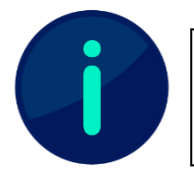

Dieses Dokument enthält Screenshots von Systemen der Technischen Hochschule Würzburg-Schweinfurt. Abhängig von Ihrer Hochschule kann die Darstellung einzelner Inhalte abweichen.

Die Startseite in Mahara nach der Anmeldung – Dashboard genannt – kann wie jede in Mahara erstellte Seite individuell bearbeitet werden. Um Ihr Dashboard anzupassen, wählen Sie den Button "Bearbeiten", den Sie unter den drei großen runden Hauptschaltflächen ("Erstellen", "Teilen" und "Mitmachen") finden (siehe Abb. 1).

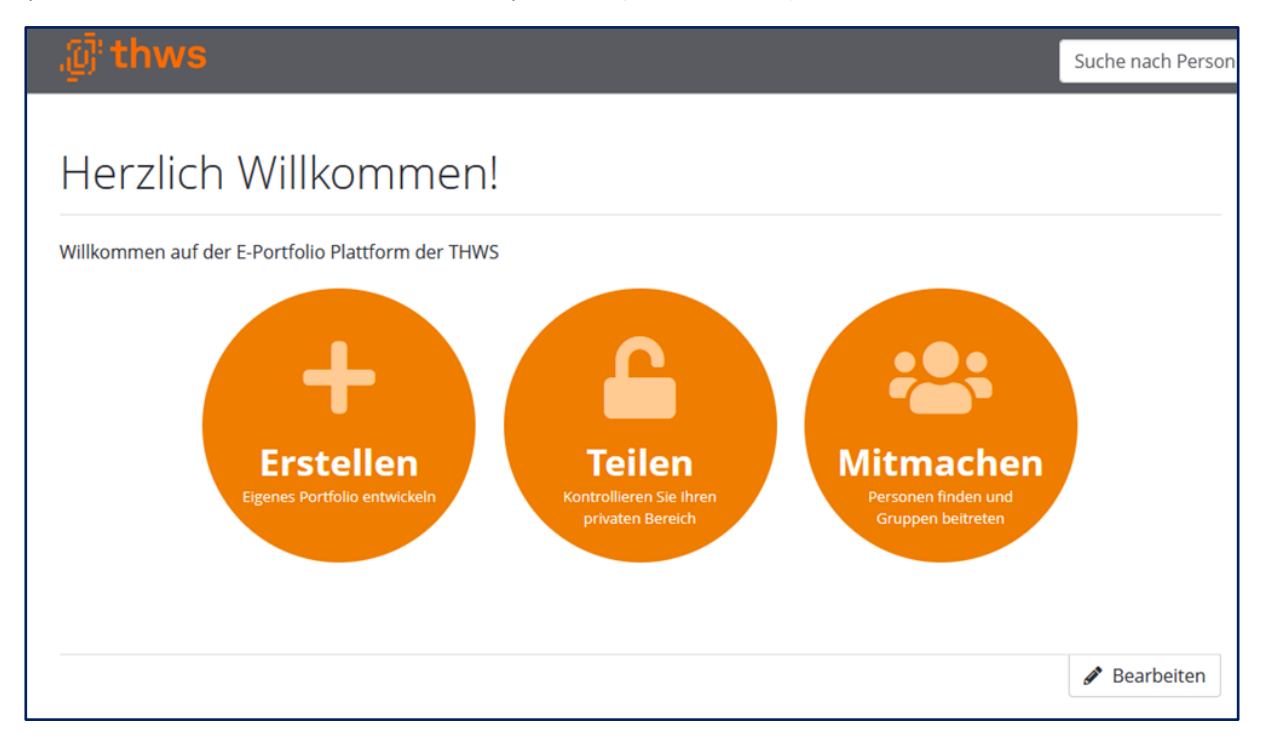

## Abb. 1

Hier haben Sie dann die Möglichkeit, bestehende Blöcke zu verschieben oder zu entfernen sowie neue Blöcke einzufügen. Bei der Gestaltung Ihres Dashboards stehen Ihnen eine Vielzahl an Inhaltstypen – die gleichen wie bei der Erstellung eines Portfolios – zur Verfügung (siehe Abb. 2).

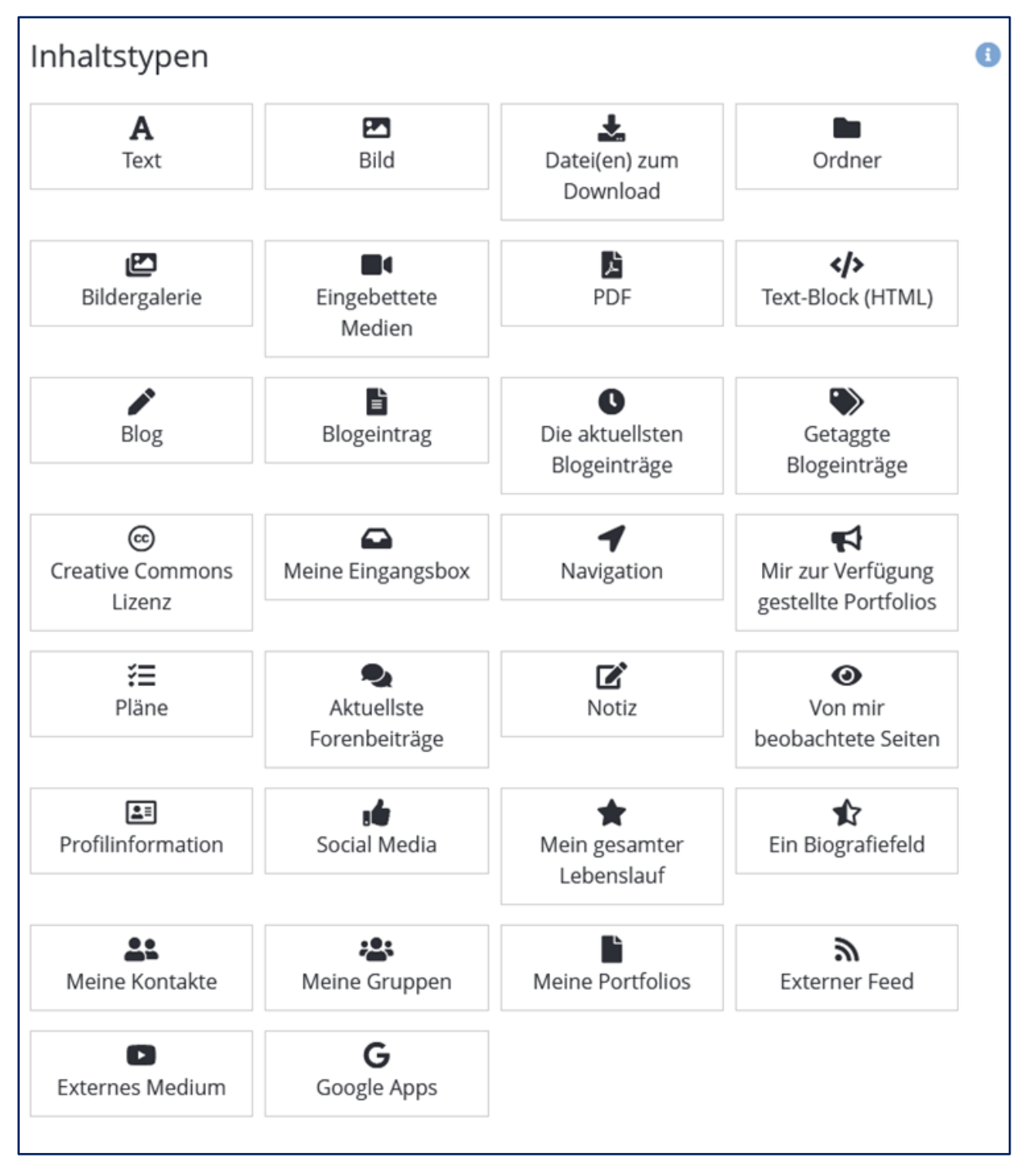

## Abb. 2

Besonders zu empfehlen für Ihr Dashboard sind die Inhaltstypen "Meine Portfolios" und "Mir zur Verfügung gestellte Portfolios", da diese die Navigation innerhalb des Systems erleichtern.

## Lizenzhinweis

Dieses Dokument steht unter der Lizenz [CC BY-SA](https://creativecommons.org/licenses/by-sa/4.0/) 4.0.

Der Name des Urhebers soll bei Weiterverwendung wie folgt genannt werden: Projekt ii.oo [\(Startseite -](https://iioo.education/) iioo). Bitte beachten Sie: Etwaige in diesem Dokument eingefügten Werke Dritter (z.B. Logos, Abbildungen oder Zitate) werden von der freien Lizenz nicht erfasst. Die Weiterverwendung dieser Elemente richtet sich nach den jeweils einschlägigen Nutzungsbedingungen der Rechtsinhaber oder nach den Vorgaben des Urheberrechtsgesetzes (z.B. Zitatrecht nach § 51 UrhG).

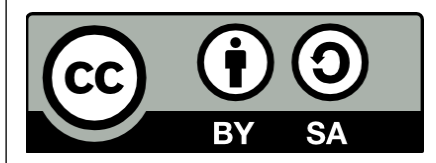